## www.philips.com/welcome

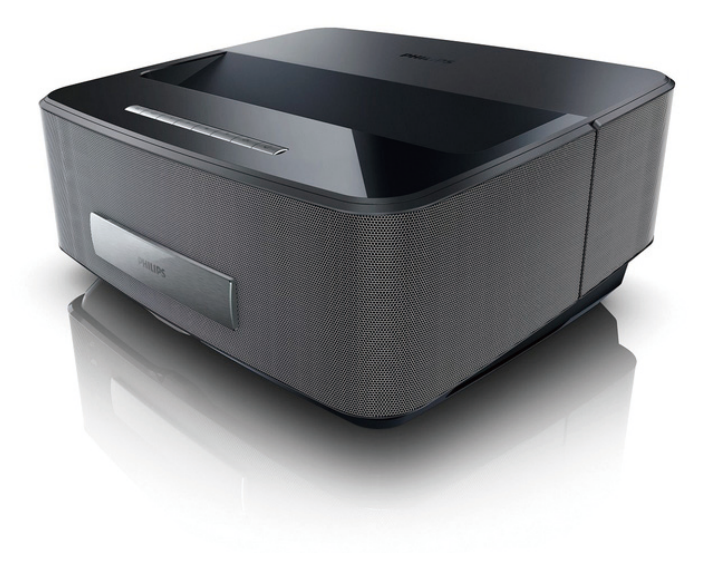

HDP1550 HDP1550TV HDP1590 HDP1590TV

ZH-CN 用户手册

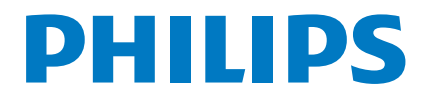

Screeneo

## 目录

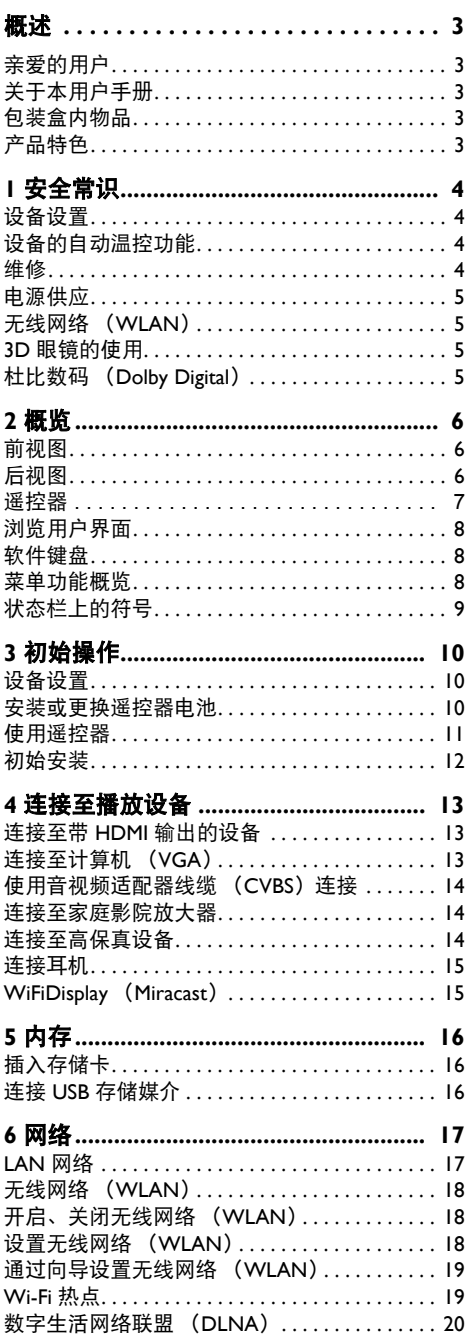

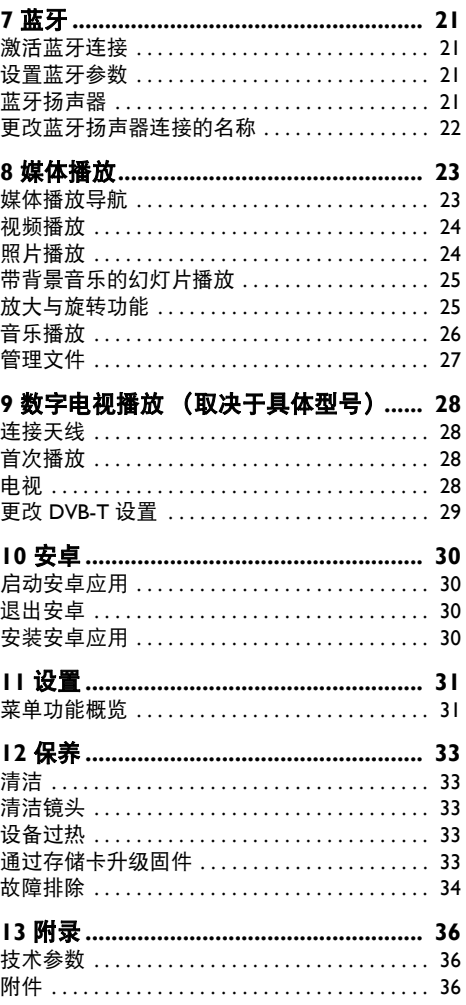

## <span id="page-2-0"></span>概试

### <span id="page-2-1"></span>亲爱的用户

感谢您购买我们的投影仪产品。

期望您充分享受本设备及其丰富功能所带来的愉 快体验!

### <span id="page-2-2"></span>关于本用户手册

通过接下来几页里的安装指南,您可以迅速方便 地开始使用您的设备。本用户手册中随后的章节 里提供了详细的功能描述。

请仔细阅读整个用户手册,并遵循所有的安全说 明,以确保正确操作您的设备。如未遵循这些说 明,制造商概不承担任何相应责任。

本用户手册描述中涉及到了产品几个不同的版 本,其中只有 HDP1590 和 HDP1590TV 型号才支 持 WiFi(Miracast、DLNA等)和蓝牙功能;

只有 HDP1550TV 和 HDP1590TV 型号才支持 DVB-T 功能。

### 所用符号

#### 注意

#### 故障诊断

该符号表示可以帮助您更有效、更方 便地使用本设备的各种提示。

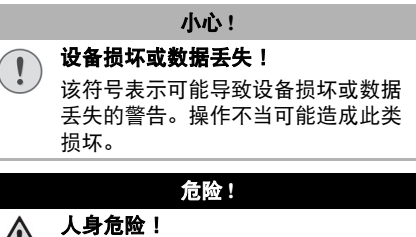

该符号表示可能导致人身危险的警告。 操作不当可能导致人身伤害。

### <span id="page-2-3"></span>包装盒内物品

- $\Omega$  投影仪
- 2 谣控器 (帯两节 7 号电池)
- 交流电源线
- $0 A$  对  $A$  HDMI 线
- 带独立快速使用指南的 3D 眼镜、警告标签及 带一个保护袋(取决于产品型号)
- 快速使用指南
- 保修指南
- 护袋

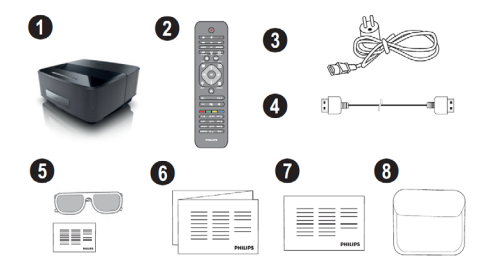

### <span id="page-2-4"></span>产品特色

连接到带 HDMI 输出的设备

通过 HDMI 线,您可以将本投影仪连接到一台电 脑或笔记本(见第 13 页:连接到播放设备)。

### **WiFiDisplay**(**Miracast**)

通过 Miracast™ 解决方案, 您可以在不同的 Wi-Fi 无线设备之间实现视频的显示,而无需任何线缆 或网络连接。您可以在您的投影仪上观看来自智 能手机或笔记本上的照片或视频。

## <span id="page-3-0"></span>**1** 安全常识

切勿进行本用户手册中所述之外的任何更改或设 置。不当操作可能导致人身伤害、设备损坏或数 据丢失。请留意所有的警告与安全提示信息。

### <span id="page-3-1"></span>设备设置

本设备仅限室内使用。设备应稳妥放置在平稳的 表面上。所有线缆应妥善放置,避免有人绊倒, 从而导致可能的人身伤害或设备本身损坏。

不要在潮湿房间内对本设备插电。切勿用湿手触 摸电源线或电源连接部分。

本设备必须保证充分通风并不得覆盖。切勿将设 备放置在封闭的柜子或盒子内。

不得将本设备放置在柔软表面如桌布或地毯上, 切勿堵塞通风孔,否则设备可能会过热或起火。

本设备应远离阳光直射、过热、大温差、潮湿的 环境。不得将设备放置在加热器或空调附近。请 遵循技术数据部分所列的温湿度要求。

应防止液体进入设备内部。如设备内部不慎进入 液体或异物,请关机并断开电源连接,并将设备 送交技术服务部门检测。

操作设备时应随时保持小心谨慎。不要触摸镜 头、切勿在投影仪或电源线上放置任何重物或尖 锐物体。

如果投影仪过热或冒烟,请立即关机并拔下电源 线,并将设备送交技术服务中心进行分析检测。 为防止火灾蔓延,本设备应远离明火。

下列情况可能使设备内部产生一层湿气,并可能 导致故障:

- **•** 设备从低温环境移动到温暖区域;
- **•** 所在的低温房间被加热;
- **•** 设备放置在潮湿房间。

可采取如下措施避免湿气聚积:

**1** 移至其它房间之前,将设备密封在塑胶袋中, 以便设备能够适应房间的温度条件。

**2** 等待一至两个小时再将设备从塑胶袋中取出。 不应在多尘的环境中使用本设备。灰尘颗粒及其 它异物可能导致设备损坏。

切勿将设备置于极端震动的环境,以避免损坏内 部组件。

不允许无成人监管的儿童操作本设备。应避免儿 童接触到包装材料。

### <span id="page-3-2"></span>设备的自动温控功能

本设备带有一个自动热量管理控制器。如果内部 温度过高,风扇速度会自动升高(噪音也相应增 大)。如果温度仍然继续增高,产品亮度会降 低。达到最严重的情况时,下列图标会随之出 现:

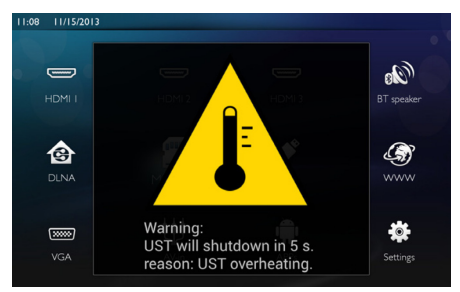

该信息持续显示 5 秒钟之后产品会自动关闭显示 功能。

只有在外部温度极高(高于35°C)时该情形才会 出现。遇到此类情况,建议将产品退回给制造商 处理。

### <span id="page-3-3"></span>维修

切勿自行维修本设备。维护不当可能导致伤害或 设备损坏。您的设备必须交由授权的服务中心进 行维修。

您可以在保修卡上找到授权服务中心的详细信息。 切勿撕下设备上的型号标签,以免保修失效。

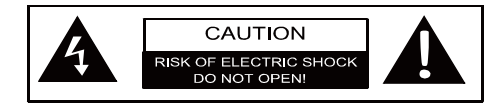

### <span id="page-4-0"></span>电源供应

开启您的设备之前,请检查准备插入的插座是否 与设备信息铭牌上的信息(电压、电流、电网频 率)一致。本设备应接入单相电网。不得将设备 安装在裸露地面。

仅可使用本设备随附的电源线。您的设备随机附 送了一根接地电源线。按照强制要求,必须将一 个接地插头连接到接有建筑物保护地的接地插 座。

电源插座应安装在设备附近并方便使用。

发生故障时,电源线应作为本设备的断开装置。 要完全断开设备电源,须将电源线从电力插座上 断开连接。

对表面进行清洁之前,应将设备关机并从插座上 拔出电源插头。应使用柔软不起毛的布进行清 洁。切勿使用液态、气态或易燃的清洁剂(喷 雾、磨料、抛光剂、酒精)。应避免任何湿气进 入设备内部。

### 危险 **!**

高功率 **LED** 本设备配有能够发射极强亮光的高功 率 LED (发光二极管)。请勿直视投 影仪镜头,以免造成眼睛刺激或损伤。

### <span id="page-4-1"></span>无线网络(**WLAN**)

本设备的发射功率可能会扰乱安保系统、医疗系 统或其它敏感系统的运行。如位于此类设备附 近,请遵循相关的使用规定或限制要求。

本设备使用过程中所产生的高频辐射可能会影响 到未充分屏蔽的医疗设备、助听器以及起搏器的 运行。请向医生或医疗设备的制造商咨询确认设 备是否经过充分屏蔽以隔离高频辐射。

### <span id="page-4-2"></span>**3D** 眼镜的使用

关于在家使用 3D 眼镜观看电视节目:

- **•** 应禁止 6 岁以下的儿童使用;
- **•** 对于 6 岁以上成年以下,应限制观看时间, 最长时间应相当于一场电影的时长;
- **•** 建议成年人也遵循同样的时间限制;
- **•** 该眼镜仅限于用来观看 3D 内容;
- **•** 在出现眼部、头部感染或混用的情况下如何 进行适当的常规清洁与消毒?无法对眼镜进 行消毒处理,因为可能会对 3D 眼镜的功能造 成损害。如出现以上感染情况,使用者应停 止使用 3D 眼镜,直到症状消失;
- **•** 如果发现存在可吞食的细小移动部件,必须 将 3D 眼镜远离儿童放置;
- 如果用户佩戴镜片 (眼镜或隐形眼镜), 需 将 3D 眼镜与视力矫正装置配合使用;
- **•** 如出现眼部问题或不适,应停止观看 3D 内 容。如症状持续,请咨询医生。

### <span id="page-4-3"></span>杜比数码(**Dolby Digital**) 杜比数字

本产品经过杜比实验室的许可而制造。杜比和 双 D 符号是杜比实验室的注册商标。

## <span id="page-5-0"></span>**2** 概览

### <span id="page-5-1"></span>前视图

- **←**导航与操作控制面板
	- 显示主菜单

 – 退回上一级菜单、上一层目录或取消某 项功能

- (▲)(◆)(◆)(▶)-导航键 / 菜单导航 / 修改设置
- **OK** 确认选项
- 长按:投影仪开、关机 短按:启动、关闭 ECO 节电模式
- $\bigcirc$   $\bigcap$  音频输出 连接耳机或外部扬声器
- **6 HDMI 3** HDMI 端口, 用干连接播放设备
- **SD**  存储卡槽

 $\bigoplus$  - $\bigoplus$  – USB 端口, 用干连接 USB 存储介质或其 它附件(如鼠标或键盘)

对焦轮,用于调整图像清晰度

## 6 A 2 G

### <span id="page-5-2"></span>后视图

- 电源插口
- $\bigcirc$  ·< 双 USB 端口, 用于连接 USB 存储介质
- **6 SPDIF OPTICAL** 数字音频接头
- **4 HDMI** HDMI 端口 1、2. 用干连接播放设备
- **6** Kensington 安全系统接头
- **VGA** 个人计算机输入口
- **<sup>2</sup>** LAN LAN 网络接头
- **<sup>3</sup>** AUDIO –模拟音频接头
- **4 A/V IN** A/V 端口, 用于连接播放设备
- **TRIG OUT** 远程屏幕接口
- **4 ANTENNA** 天线插口, 用于电视连接
- 镜头

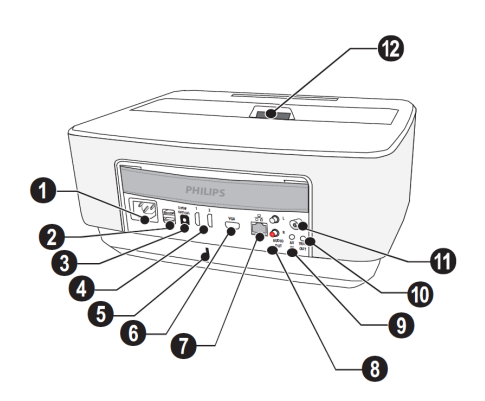

<span id="page-6-0"></span>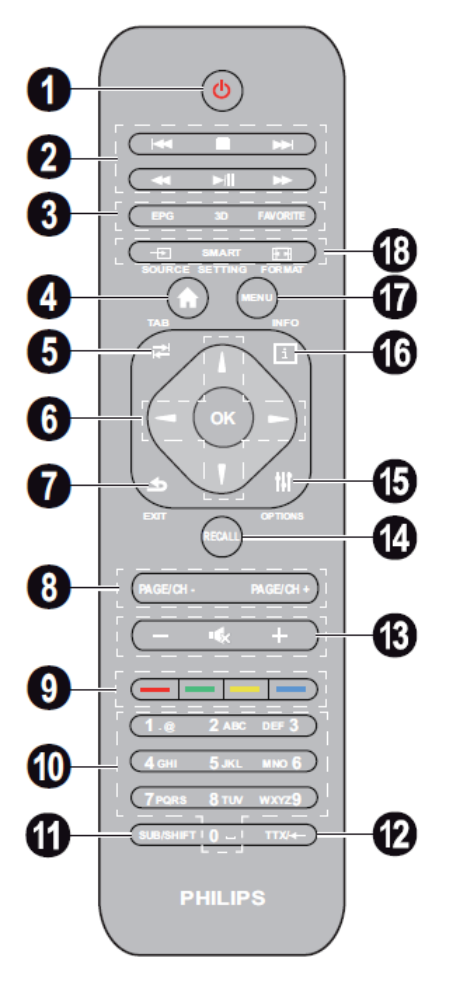

- 长按:投影仪关机。如需开启投影仪,请使用 控制面板上的 按键。短按:启动、关闭 ECO 节电模式
- 2 播放键
	- 1≼ 上一曲(仅音乐)
	- 停止播放

▶▶ - 下一曲 (仅音乐)

- $\blacktriangleleft$  快退
- $\rho / \rceil \frac{1}{2}$  / $\rho$  开始、暂停播放

 $\blacktriangleright\blacktriangleright$  – 快进

**EPG** – 显示电子节目指南

**3D** – 显示 3D 菜单

**Favorite** – DVB-T 模式下显示喜爱节目列表

4 显示主菜单

**6** 用作 TAB (跳格) 键或 DVB-T 模式下在电视 与电台频道之间切换,以及无需外部键盘进行互 联网浏览

6 呈航键

- **OK** 确认选项
- (▲)(◆)(◆)(▶) 导航键 / 菜单导航 / 修改设置

 **EXIT** – 退回上一级菜单、上一层目录或取消 某项功能

 **PAGE/CH- PAGE/CH+** 选择上一个、下一个 频道或页面

- $\bm{\Theta}$  彩色键 屏幕选项
- 数字键与文本键盘 短按输入数字,长按在字母间切换

**M SUB/SHIFT** - DVB-T 模式下显示字幕, 或在 输入模式下用作 shift (换挡) 键

**@ TTX/← – DVB-T** 模式下显示 Teletext (图文 电视)页面(如有 Teletext),或在输入模式下用 作 backspace (退格) 键

**- / +** – 调整音量级别(降低、调高音量及 静音)

**RECALL** – DVB-T 模式下调回上一个功能或上 一个收看的频道

**OPTIONS** – 调出选项菜单

**INFO** – DVB-T 模式下显示当前节目的节目 信息

**MENU** – DVB-T 模式下显示设置菜单

**SOURCE** – 显示输入连接列表

**SMART SETTINGS** – 显示 Smart settings (智能设置)菜单 **FORMAT** – 更改高宽比

### <span id="page-7-0"></span>浏览用户界面

#### 设置菜单导航

可以通过控制面板或遥控器上的导航键 ( A)( )( 4)( D ) D K 和 (5 ) 以及无线鼠标进行 导航。

#### 通过按键导航:

- **A**<sup>(a</sup>) 键用于在各级菜单中上下滚动。
- OK/<sup>(b)</sup> 键用于进入下一级菜单: (a)/<br /> 键用 于进入上一级菜单。
- **@** 键用干返回主菜单。
- **•** 在最后一级菜单,**OK** 键可用于确认设置并返 回上一个子菜单。
- **<** 通用于放弃设置并返回上一个子菜单, 或 退出菜单(取决于是具体菜单)。

通过(无线)鼠标导航:(类似于安卓系统中的 标准鼠标操作)

小心 **!**

无线鼠标 无线鼠标未提供。

用鼠标指针指向一个图标并击鼠标左键以选择该 图标。

如果列表中有更多菜单未显示出来,可以单击列 表并按住鼠标左键上下移动以滚动列表。

点击鼠标右键可以退出菜单并返回下一个顶层 菜单。

### <span id="page-7-1"></span>软件键盘

#### 注意

 $\sqrt{ }$ 

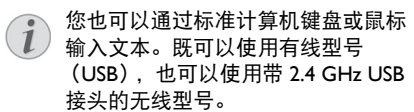

需要输入数据时,投影仪上会显示一个虚拟键盘 供您输入文本、数字以及标点符号等。

- **Ⅰ 用 4/ ① 2/ ① 和 ②** 键选择输入栏, 然后按 OK 键显示键盘或用无线鼠标点击输入栏。
- **2** 出现软件键盘。
- **3** 在软件键盘上输入文本。

### <span id="page-7-2"></span>菜单功能概览

- **1** 设备开机后即出现主菜单。
- **2** 用 导航键选择想要的菜单。
- **3** 用 **OK** 键确认。
- **4** 按 键返回主菜单。

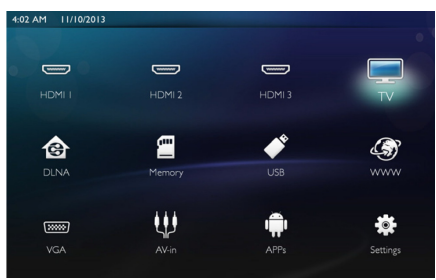

*HDMI 1*、*2*、*3* – 切换到外部 HDMI 视频输入。 *TV*<sup>1</sup> – 电视

*DLNA* – 列出网络上找到的设备。

*Memory*(内存)– 显示内存及插入的 SD 存储卡 中的内容(影片、照片、音乐、文件夹视图)。 *USB* – 显示连接的 USB 媒介中的内容(影片、照 片、音乐、文件夹视图)。

*WWW* – 打开一个互联网浏览器。

*VGA* – 切换到个人电脑输入。

*A/V-in* – 切换到音视频输入。

*APPs*(应用)– 调出安卓操作系统。

Settings (设置)– 配置期望的设备所用选项。

1. 取决于设备型号, 可用蓝牙扬声器替换电视。

### <span id="page-8-0"></span>状态栏上的符号

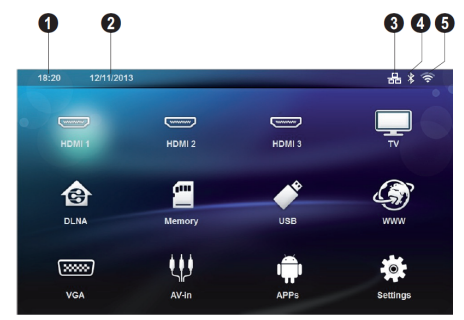

- $0$  时间
- 2 日期
- **6** LAN 状态显示
- 蓝牙状态显示
- WiFi 状态显示

## <span id="page-9-0"></span>**3** 初始操作

### <span id="page-9-1"></span>设备设置

安装设备之前,请确保投影仪处于关机状态,电 源线已从电源插座拔出。

可将设备平放在投影面正前方的桌面上。没有必 要调整投影仪以倾向投影面的位置。设备会对倾 斜投影产生的失真(枕形失真)进行补偿。

检查并保证投影面与投影仪相匹配。投影仪与屏 幕之间的距离确定了图像的实际尺寸。

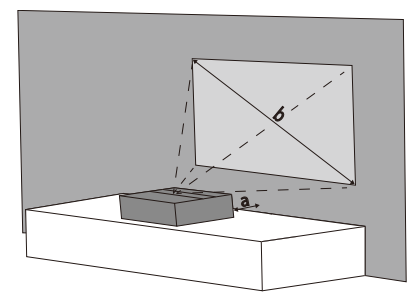

如要更改屏幕的尺寸,只需移动投影仪使其靠近 或远离墙面。

屏幕的尺寸取决于投影距离(a),屏幕尺寸 (b)构成于 50 至 100 英寸之间,如下表所示:

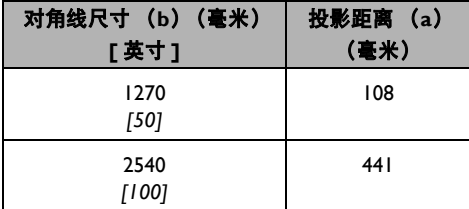

### 连接电源

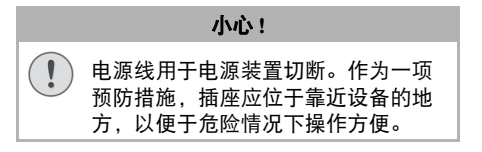

- **Ⅰ** 将电源线接入设备背面的插孔(1)。
- 2 将电源线插入墙上的插座(2)。

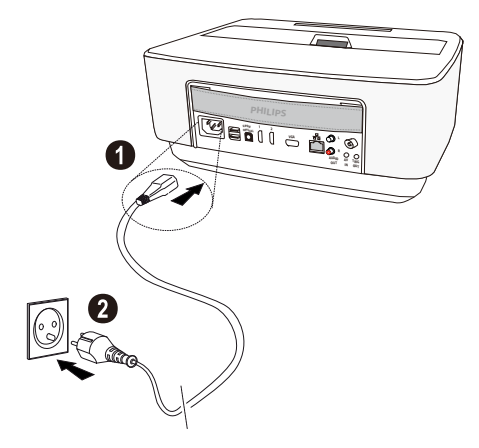

### <span id="page-9-2"></span>安装或更换遥控器电池

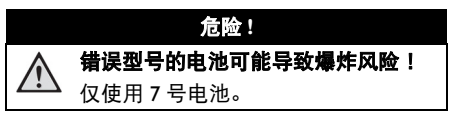

**Ⅰ 按压开启锁止机构(1) 并滑出电池仓** (2) 即可显露电池。

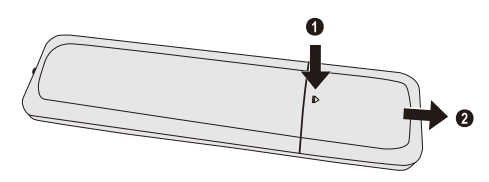

**2** 按如图所示的正负极将新电池插入电池仓中。 确保极性(+、-极)正确。

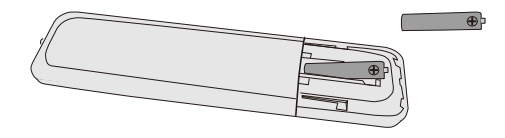

**3** 将电池仓重新推入遥控器,直到锁止机构 锁定。

注意

 $\hat{i}$ 通常情况下电池可使用大约一年时间。 ———————————————————<br>如果谣控器无法工作,请更换由池。如 长时间不使用本设备,请取出电池。这 样可以防止渗漏导致遥控器可能受损。 应按照您本国的回收规定处理废旧电池。

### <span id="page-10-0"></span>使用遥控器

遥控器的工作范围为 22.5 度角以内, 离本机至多 10 米远。使用遥控器时,不应在遥控器与遥感器 之间放置任何障碍物。

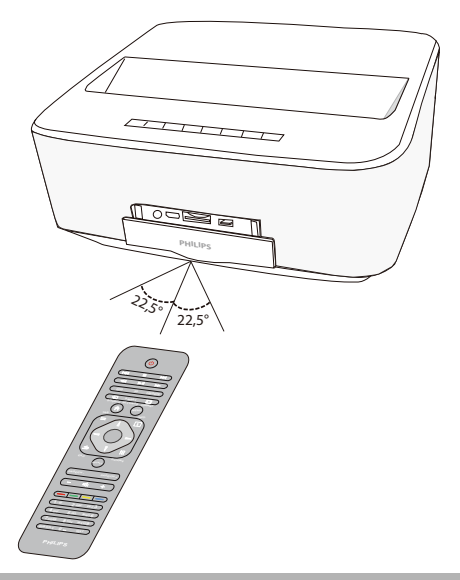

#### 小心 **!**

- **•** 电池使用不当可能导致过热、爆炸以  $\left( \mathbf{I}\right)$ 及火灾和人身伤害风险。渗漏的电池 可能造成遥控器损坏。
	- **•** 切勿将遥控器暴露在阳光直射之下。
	- **•** 不得扭曲、拆解电池或对电池进行 充电。
	- **•** 不得将电池暴露于明火及水中。
	- **•** 用尽的电池应立即更换。
	- **•** 如长时间不使用,应将电池从遥控器 中取出。

### 初始安装

- **Ⅰ 长按 POWER (4) 按钮 5 秒钟, 直到电源指示** 灯变红,以开启本设备。
- **2** 将设备朝向合适的投影面或墙面。请注意与投 影面之间的距离必须最近为 0.1 米, 最远为 0.5 米(见第 4 页:设备设置)。确保投影仪位于 稳固位置。
- **3** 使用设备前部的对焦轮调整图像清晰度。
- **4** 首次开机时,您应该设置下列选项。

#### 注意

首次安装时,用 **OK** 键确认您的选择并 继续进行下一步,用 (5)键返回上一步。

- 5 用 ④/(▼) 键选择语言并用 OK 键确认。
- 6 用 (A)(▼)(<)(A)(▶) 键选择+、-号以设置日期 (日、月、年)并用 **OK** 键确认。
- 7 用 4/⊙健选择日期格式并用 OK 键确认。
- 8 用 4/(▼) 键选择时区并用 OK 键确认。
- 9 用 4/<del>(▼)/(◆)/(▶) 键选择+、-号以设置日期(小</del> 时、分钟)并用 **OK** 键确认。
- **10** 用 (▲)(♥) 键选择时间格式 (12或24小时) 并用 **OK** 键确认。
- **ⅠⅠ 用 4/6 健选择位置 (家或商店) 并用 OK 键** 确认。

**Home**(家):正常使用。

**Shop**(商店):选择该选项时,投影仪会以演 示模式启动。该模式下,投影仪可自动循环显 示内存中存储的照片或视频。

#### 注意

可通过如下菜单激活、关闭演示模式: **Setting/Maintenance/Demo mode** (设置 **/** 维护 **/** 演示模式)。

**12** 显示可供下载说明书的网址。按 **OK** 键继续。

### 关闭投影仪

长按设备控制面板或遥控器上的 ⑥ 按钮 大约 5 秒钟。

### **ECO** 节电模式

短按设备控制面板或遥控器上的 按钮将设备切 换到 ECO 节电模式。

如需唤醒设备,再次短按 (6) 按钮即可。

### 设置语言

本设备已安装完毕。如需更改菜单语言,可进行 如下操作:

**1** 用导航键选择 **Settings**(设置)。

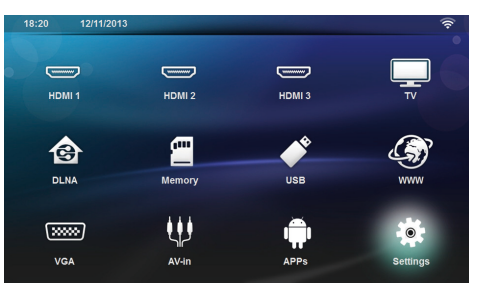

- **2** 用 **OK** 键确认。
- **3** 用 键选择 **Language/Language** (语言**/**语言)。
- **4** 用 **OK** 键确认。
- **5** 用 键选择 **Menu Language** (菜单语言)。
- **6** 用 **OK** 键确认。
- 7 用 4/<del>(▼)</del> 键选择您所需的语言。
- **8** 用 **OK** 键确认。
- **9 用 @** 键退出。

<span id="page-12-0"></span>**4** 连接至播放设备

#### 所提供线缆

HDMI 线

### <span id="page-12-1"></span>连接至带 **HDMI** 输出的设备

使用 HDMI 线将本投影仪连接至一台计算机、笔 记本或其它设备。

注意

播放 3D 信号时, 使用 HDMI 端口 1 或 2 将投影仪连接至一台 DVD 播放器。

- **1** 用开关机键开启设备。
- **2** 将线缆连接至投影仪上的 **HDMI** 端口。

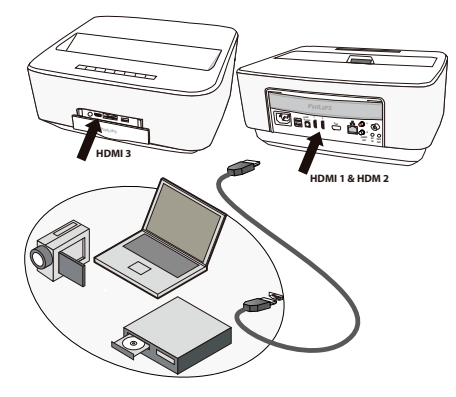

- **3** 将线缆连接至播放设备的 HDMI 端口。
- **4** 根据外部设备所连接的端口,从主菜单上选择 *HDMI 1*、*2* 或 *3*。

<span id="page-12-2"></span>连接至计算机(**VGA**)

#### 注意

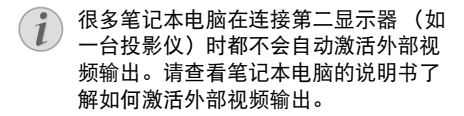

使用 VGA 线 (未提供) 将投影仪连接到一台计算 机、笔记本或某些 PDA(个人数字助理)装置。 本投影仪支持如下分辨率:VGA/SVGA/XGA。为 取得最佳效果,请采用最佳分辨率。

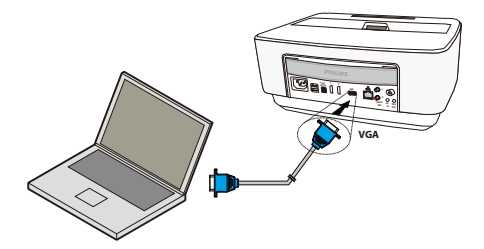

- **1** 用开关机键开启设备。
- **2** 将 VGA 线连接至投影仪上的 **VGA** 端口。
- **3** 将 VGA 插头插入计算机的 VGA 端口。
- **4** 将计算机的分辨率调整到正确的设置,并将 VGA 信号切换至外部显示器。所支持的分辨率 如下:

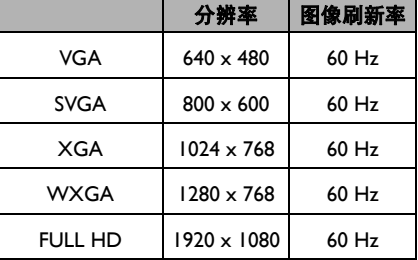

#### 注意

#### 屏幕分辨率

为取得最佳效果,请采用最佳分辨率。

**5** 从主菜单上选择 *VGA*。

### <span id="page-13-0"></span>使用音视频适配器线缆 (**CVBS**)连接

使用投影仪的音视频适配器线缆(A/V 线)(未 提供)连接便携摄像机、DVD 播放器或数码相 机。这些设备的相应端口为:黄(视频)、红 (右端音频)、白(左端音频)。

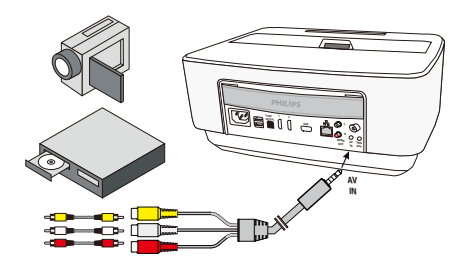

- **1** 将 A/V适配器连接至投影仪上的 **AV** 端口。
- **2** 使用一根传统的复合视频(RCA)线将视频设 备的音视频端口连接至 A/V 线。
- **3** 从主菜单上选择 *AV-in*。

#### 连接至移动多媒体设备

某些视频设备(如口袋多媒体播放器等)需要用 到特定的连接线。通常这些线缆都随机附送或可 从多媒体设备制造商处获取。请注意只能使用设 备制造商提供的原装线缆。

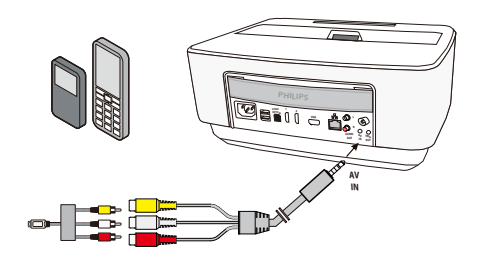

#### 注意

 $\overline{l}$ 

#### 切换至多媒体设备信号输出

请查阅多媒体设备的说明书了解如何将 信号输出切换至该端口。

### <span id="page-13-1"></span>连接至家庭影院放大器

使用一根 S/PDIF 光缆(未提供)将投影仪上的 DIGITAL AUDIO (数字音频) 输出连接至家庭影 院放大器的输入口。

如需要展示 DTS 数字频道或 DOLBY DIGITAL(杜 比数码)音质时。

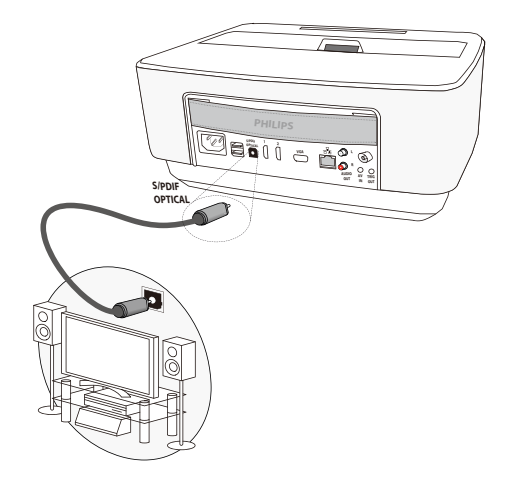

### <span id="page-13-2"></span>连接至高保真设备

可使用模拟音频连接,将投影仪的左右音频输出 连接至高保真系统的辅助设备输入口(未提供 线缆)。

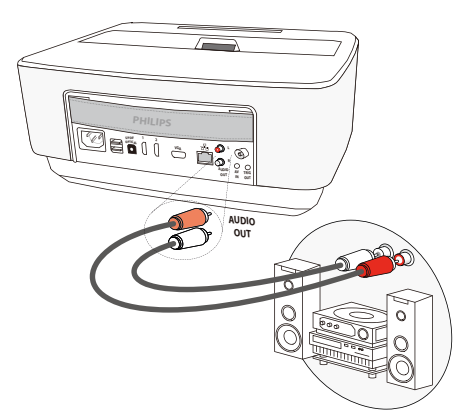

### <span id="page-14-0"></span>连接耳机

- **1** 连接耳机之前,先调小设备的音量。
- **2** 将耳机连接至投影仪上的耳机孔。连接耳机时 设备扬声器自动关闭。

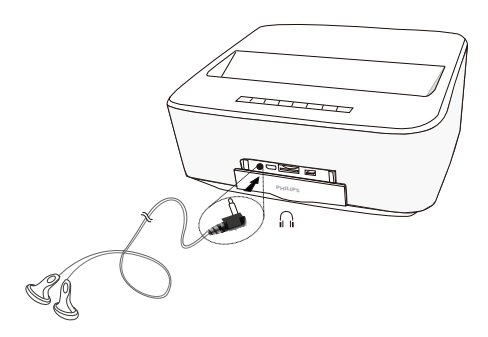

**3** 连接好耳机之后,将音量调大至舒适的水平。

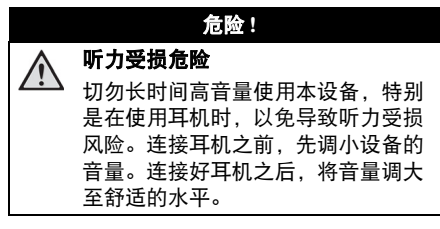

### <span id="page-14-1"></span>**WiFiDisplay**(**Miracast**)

#### 注意

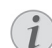

- 只有经过 Miracast 认证的设备才可使用本 功能。
- **1** 用开关机键开启设备。
- **2** 主菜单随初始屏幕之后出现。

#### 注意

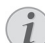

必须将本投影仪连接至 Wi-Fi 无线网络。

- **3** 用导航键选择 *APPs*(应用)。
- **4** 用 **OK** 键确认。
- **5** 用导航键选择 *WifiDisplay*。
- **6** 用 **OK** 键确认。

#### 注意

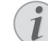

可以在 **Setting** (设置)菜单中更改用于 识别投影仪的名称。

- **7** 将外部设备(智能手机或平板)连接至投影仪 所在的同一 Wi-Fi 网络。
- **8** 在外部设备的 WifiDisplay 应用程序上选择投 影仪连接的名称(如 **Screeneo\_5f31** 例中 所示)。
- **9** 将外部设备(智能手机或平板)连接至投影 仪。显示 **connecting**(连接中)。
- **10** 在外部设备的 WifiDisplay 应用程序上会显示如 下信息:**Invitation to connect, Decline or**  Accept (连接请求,拒绝或接受)。选择 **Accept**(接受)。

## <span id="page-15-0"></span>**5** 内存

### <span id="page-15-1"></span>插入存储卡

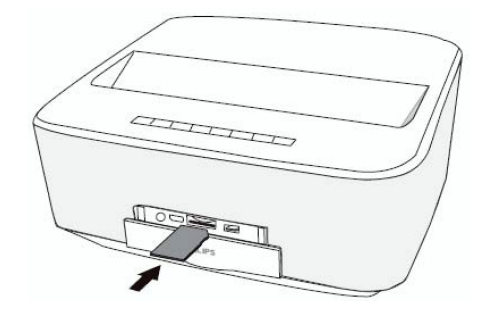

### <span id="page-15-2"></span>连接 **USB** 存储媒介

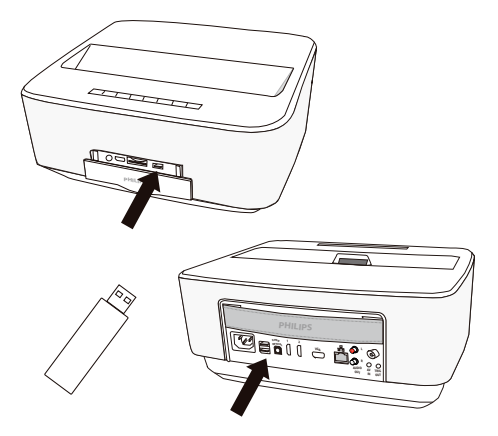

- **1** 将 USB 存储介质连接至设备上的一个 USB 端口。
- **1** 将一张存储卡接触面向上插入设备背部的 **SD/MMC** 插槽。您的设备支持的存储卡包 括: SD/SDHC/SDXC/MMC。
- **2** 将存储卡插入槽内直到完全卡位。

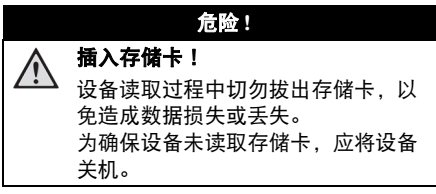

- **3** 轻按存储卡将之拔出。
- **4** 存储卡弹出。

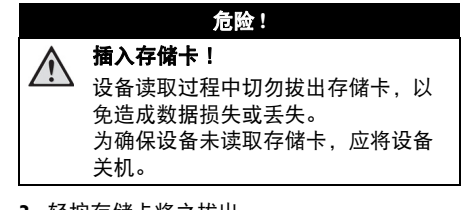

## <span id="page-16-0"></span>**6** 网络

既可以通过一根硬网线也可以通过无线(Wi-Fi) 连接将本投影仪连接至网络。

根据您所需的连接类型完成如下步骤。

### <span id="page-16-1"></span>**LAN** 网络

#### 注意

#### 连接!

LAN 连接的优先级高于 Wi-Fi 无线连接。

#### 连接至 **LAN** 网络

**1** 将 LAN 线 (未提供)的一端连接至投影仪的 ETHERNET(以太网)端口。

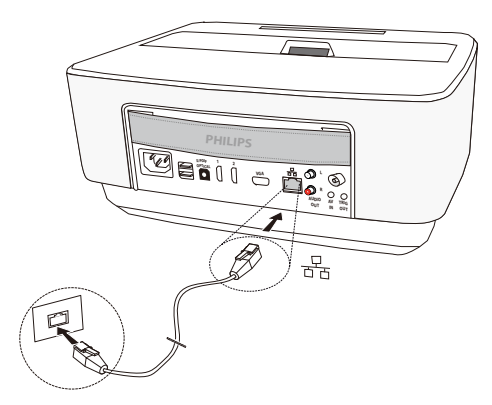

- **2** 将 LAN 线的另一端连接至网络。
- **3** 手动或自动配置 LAN 网络的选项。

### 自动配置

如果您的本地网络支持可以为 LAN 网络上的外围 设备动态分配地址的 DHCP 或 BOOTP 服务器, 则可以对本地网络设置考虑采用自动配置。

要自动配置本地网络选项:

- **1** 用开关机键开启设备。
- **2** 主菜单随初始屏幕之后出现。
- **3** 用导航键选择 *Settings*(设置)。
- **4** 用 **OK** 键确认。
- **5** 用 键选择 *Wireless and Networks* (无线与网络)。
- **6** 用 **OK** 键确认。
- **7** 用 键选择 *Lan*。
- **8** 用 **OK** 键确认。
- **9** 用 (A)(v) 键选择 On (开启)。
- **10** 用 OK 键确认。
- **ⅠⅠ 用 4/(▼) 键选择 Advanced (高级)**。
- **12** 用 **OK** 键确认。
- 13 用 (A)( $\widehat{\mathbf{v}}$ ) 键选择 **Network address** (网络地址)。
- **14** 用 **OK** 键确认。
- **15** 确认已选择 **Automatic**(自动)。

#### 手动配置

如要手动配置您的投影仪,应获取用于设置外围 设备的常常规信息(IP 地址、子网掩码、网络与 网关地址)。

要手动配置本地网络选项:

- **1** 用开关机键开启设备。
- **2** 主菜单随初始屏幕之后出现。
- **3** 用导航键选择 *Settings*(设置)。
- **4** 用 **OK** 键确认。
- **5** 用 键选择*Wireless and Networks* (无线与网络)。
- **6** 用 **OK** 键确认。
- **7** 用 键选择 *Lan*。
- **8** 用 **OK** 键确认。
- **9** 用 键选择 *On*(开启)。
- **10** 用 **OK** 键确认。
- **ⅠⅠ 用 4/6 /(▼)** 键选择 Advanced (高级)。
- **12** 用 **OK** 键确认。
- **13** 用 (▲)(▼) 键选择 Network address (网络地址)。
- **14** 用 **OK** 键确认。
- **15** 用 (A)( $\widehat{\mathbf{v}}$ ) 键选择 Use static IP (使用静态 *IP*)。
- **16** 用 **OK** 键确认。
- **17** 输入设置项:**IP-Address**(**IP** 地址)、 **Gateway**(网关)、**Netmask**(网络掩码)、 **DNS1** 及 **DNS2**。
- **18** 用 **OK** 键确认。

### <span id="page-17-0"></span>无线网络(**WLAN**)

在一个无线网络(无线局域网-WLAN)中,需要 至少两台计算机、打印机或其它附加设备通过无 线电波(高频电波)相互通信。无线网络中的数 据传输基于如下标准: 802.11a、802.11b、 802.11g 及 802.11n。

#### 危险 **!** 使用 **WLAN** 相关的信息! 本设备的发射功率可能会扰乱安保系 统、医疗系统或其它敏感系统的运行。 如位于此类设备附近,请遵循相关的 使用规定或限制要求。 本设备使用过程中所产生的高频辐射 可能会影响到未充分屏蔽的医疗设备、 助听器以及起搏器的运行。请向医生 或医疗设备的制造商咨询确认设备是 否经过充分屏蔽以隔离高频辐射。

### 基础结构无线网络

在一个基础结构的网络中,多个设备通过一个中 央接入点(网关、路由器)进行通信。所有数据 都发往该中央接入点(网关、路由器)并通过其 进行分配。

### <span id="page-17-1"></span>开启、关闭无线网络 (**WLAN**)

无线网络功能默认处于关闭状态。您可以选择开 启该功能。

- **1** 用开关机键开启设备。
- **2** 主菜单随初始屏幕之后出现。

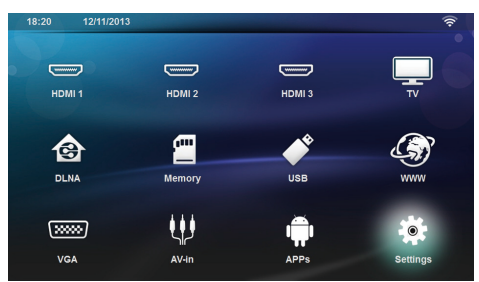

- **3** 用导航键选择 *Settings*(设置)。
- **4** 用 **OK** 键确认。
- **5** 用 键选择 *Wireless and Networks* (无线与网络)。
- **6** 用 **OK** 键确认。
- $7$  用  $\bigcirc$  / $\bigcirc$  键选择 WIFI。
- **8** 用 **OK** 键确认。
- 9 用 (A)(v) 键更改设置。
- **10** 用 **OK** 键确认。

键可用于返回上一级菜单。

### <span id="page-17-2"></span>设置无线网络(**WLAN**)

- **1** 用开关机键开启设备。
- **2** 主菜单随初始屏幕之后出现。

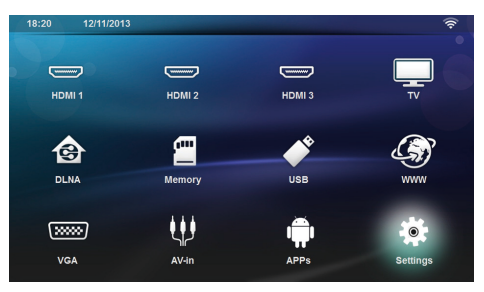

- **3** 用导航键选择 *Settings*(设置)。
- **4** 用 **OK** 键确认。
- **5** 用 键选择 *Wireless and Networks* (无线与网络)。
- **6** 用 **OK** 键确认。
- **7** 用 键选择 *WIFI Selection* (*Wi-Fi* 选择)。
- **8** 用 **OK** 键确认。
- 9 用 4/ <sub>3</sub> 键选择所需的无线网络。
- **10** 用 **OK** 键确认。
- **11** 如果您的无线网络受密码保护,会出现一个输 入窗口。用遥控器上的导航键选择输入域(见 第 8 页: 设置菜单导航), 然后按 OK。
- **12** 用遥控器上的导航键通过虚拟键盘或使用外部 键盘输入密码。
- **13** 点击 *Connect*(连接)。

键可用于返回上一级菜单。

### <span id="page-18-0"></span>通过向导设置无线网络 (**WLAN**)

您可以通过 Wi-Fi 保护设置(WPS)或无线网络 扫描的方式快速方便地将您的设备加入现有的无 线网络。采用 WPS 时, 所有重要的设置如网络名 称(SSID)等都自动配置,而且连接通过安全的 WPA 加密保护。

### 使用 **Wi-Fi** 保护设置(**WPS**)

采用 Wi-Fi 保护设置(WPS)时,您可以通过两 种不同的方式快速方便地将您的设备加入现有的 无线网络。你既可以激活 PIN 码登陆或采用按钮 配置(PBC)的方式(如果您的接入点(接入 点、路由器)支持该方式)。

#### 采用带按钮配置(**PBC**)的 **WPS**

- **1** 用开关机键开启设备。
- **2** 主菜单随初始屏幕之后出现。

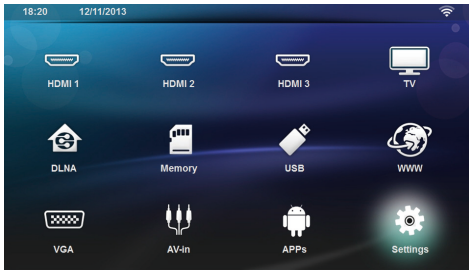

- **3** 用导航键选择 *Settings*(设置)。
- **4** 用 **OK** 键确认。
- **5** 用 键选择 *Wireless and Networks* (无线与网络)。
- **6** 用 **OK** 键确认。
- **7** 用 (A)( $\widehat{\mathbf{v}}$ ) 键选择 WIFI Selection (*Wi-Fi* 选择)。
- **8** 用 **OK** 键确认。
- 9 用 4/<del>(▼)</del> 键选择所需的无线网络。.
- **10** 用 **OK** 键确认。
- **11** 在 WLAN 接入点上激活按钮配置。WLAN 接 入点与设备之间自动相连并创建一个受 WPA 保护的连接。

### <span id="page-18-1"></span>**Wi-Fi** 热点

#### 注意

#### 重要!

投影仪也可以用作一个接入点,但前提 是使用现场配有一个有线 LAN 网络。

通过便携 Wi-Fi 热点将本设备的网络连接通过无 线网络与计算机或其它设备共享。

#### 注意

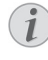

#### 连接!

Wi-Fi 热点模式激活后,将拥有比其它连 接方式更高的优先级。

### 激活 **Wi-Fi** 热点

- **1** 用开关机键开启设备。
- **2** 主菜单随初始屏幕之后出现。

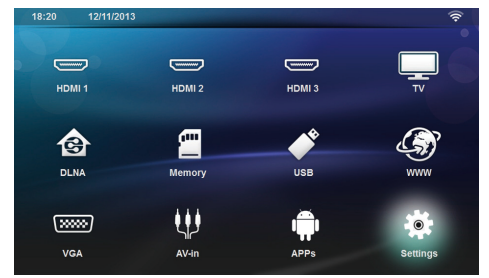

- **3** 用导航键选择 *Settings*(设置)。
- **4** 用 **OK** 键确认。
- **5** 用 (A)( $\widehat{\mathbf{v}}$ ) 键选择 Wireless and Networks (无线与网络)。
- **6** 用 **OK** 键确认。
- **7** 用 键选择 *WiFi Hotspot* (*Wi-Fi* 热点)。
- **8** 用 **OK** 键确认。
- **9** 用 键选择 *Portable WiFi Hotspot*。
- **10** 用 **OK** 键确认。
- **ⅠⅠ 用 ②/(▼) 键选择 On (开启)**。
- **12** 用 **OK** 键确认。
- 这样一来,其它 Wi-Fi 设备上就可以看到本投影 仪了。

### 设置 **Wi-Fi** 热点

可以更改 Wi-Fi 热点的名称并定义其安全级别。

- **1** 用开关机键开启设备。
- **2** 主菜单随初始屏幕之后出现。
- **3** 用导航键选择 *Settings*(设置)。

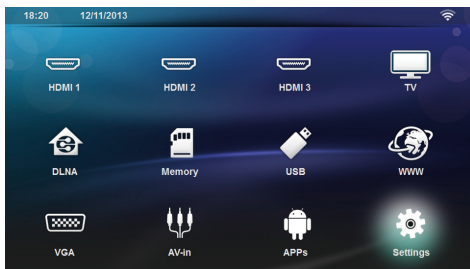

- **4** 用 **OK** 键确认。
- **5** 用 键选择 *Wireless and Networks* (无线与网络)。
- **6** 用 **OK** 键确认。
- **7** 用 (A)( $\widehat{\mathbf{v}}$ ) 键选择 WiFi Hotsbot (*Wi-Fi* 热点)。
- **8** 用 **OK** 键确认。
- **9** 用 *A*)/ 键选择 *Setup WiFi hotspot (设置* **Wi-Fi 热点)**。
- **10** 用 **OK** 键确认。
- **ⅠⅠ** 要更改设置, 用 (▲)(▼) 键选择所需参数。

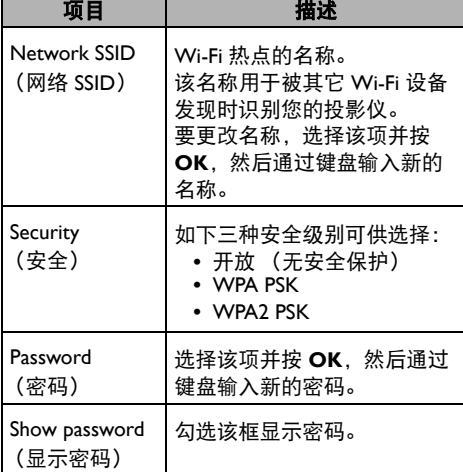

12 用 (A)(v) 键选择 Save (保存)。

**13** 用 **OK** 键确认。

## <span id="page-19-0"></span>数字生活网络联盟(**DLNA**)

该设备支持数字生活网络联盟(DLNA)。您可以 通过该标准快速地将您的各种多媒体设备相连。

### 开启、关闭 **DLNA**

DLNA 功能默认处于开启状态。您可以选择关闭 该功能。

- **1** 用开关机键开启设备。
- **2** 主菜单随初始屏幕之后出现。

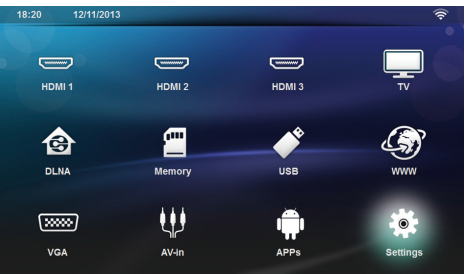

- **3** 用导航键选择 *Settings*(设置)。
- **4** 用 **OK** 键确认。
- **5** 用 键选择 *Wireless and Networks* (无线与网络)。
- **6** 用 **OK** 键确认。
- **7** 用 键选择 *DLNA Sharing* (*DLNA* 共享)。
- **8** 用 **OK** 键确认。
- 9 用 A/(▼) 键更改设置。
- **10** 用 **OK** 键确认。

键可用于返回上一级菜单。

### 通过**DLNA** 播放媒体

如果所连接的网络中存在已开启 DLNA 的设备, 您可以通过媒体播放和文件管理访问这些设备 (见第 23 页:媒体播放)。

#### **DLNA** 控制

通过 DLNA,您可以使用另一设备(如智能手 机)控制本投影仪。如需了解详细操作,见相关 设备的说明书。

## <span id="page-20-0"></span>**7** 蓝牙

### <span id="page-20-1"></span>激活蓝牙连接

- **1** 用开关机键开启设备。
- **2** 主菜单随初始屏幕之后出现。

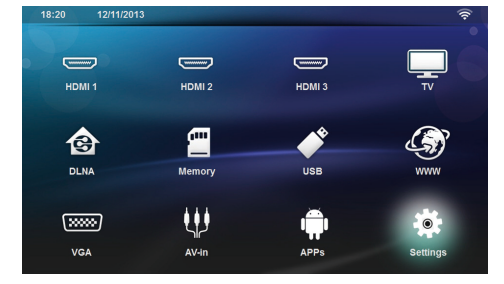

- **3** 用导航键选择 *Settings*(设置)。
- **4** 用 **OK** 键确认。
- **5** 用 键选择 *Wireless and Networks* (无线与网络)。
- **6** 用 **OK** 键确认。
- **7** 用 键选择 *Bluetooth*(蓝牙)。
- **8** 用 **OK** 键确认。
- **9** 用 (A)( or 键选择 On (*开启*)。

**10** 用 **OK** 键确认。

这样一来,附近的其它蓝牙设备上就可以看到本 投影仪了。

### <span id="page-20-2"></span>设置蓝牙参数

- **1** 用开关机键开启设备。
- **2** 主菜单随初始屏幕之后出现。

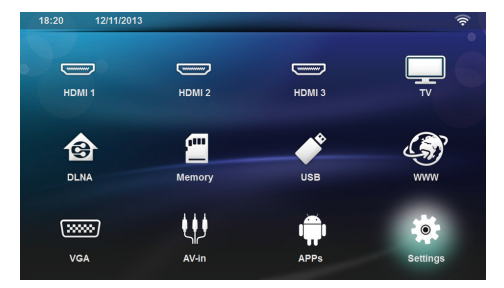

- **3** 用导航键选择 *Settings*(设置)。
- **4** 用 **OK** 键确认。
- **5** 用 键选择 *Wireless and Networks* (无线与网络)。
- **6** 用 **OK** 键确认。
- **7** 用 键选择 *Bluetooth*(蓝牙)。
- **8** 用 **OK** 键确认。
- 9 用 4/(▼) 键选择所需的设置。
- **10** 用 **OK** 键确认。
- **11** 更改所需的设置。

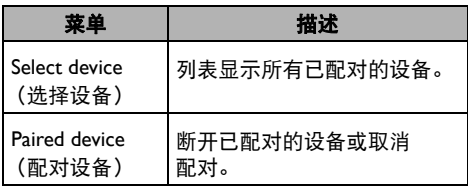

### <span id="page-20-3"></span>蓝牙扬声器

本投影仪也可用作蓝牙扬声器。该模式下,您可 以播放智能手机或平板上的音乐。

本投影仪每次只能连接并播放一台设备上的 音频。

### 激活蓝牙扬声器

#### 注意

#### 蓝牙扬声器连接!

- $\iota$ 取决于您的设备型号,蓝牙扬声器功能 可以从主菜单 (BT Speaker (蓝牙扬声 器)图标)或 **APPs** (应用)菜单上 激活。
- **1** 用开关机键开启设备。
- **2** 主菜单随初始屏幕之后出现。

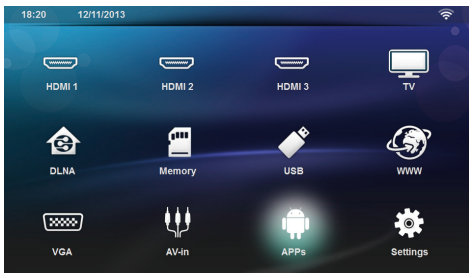

**3** 取决于具体型号,用导航键选择 *BT Speaker*  (蓝牙扬声器)或 *APPs*(应用)> *BT Speaker* (蓝牙扬声器)。

#### 注意

#### 遥控器

- 您也可以使用遥控器上的 **SOURCE** 或 **OPTIONS** 按键。 按 **SOURCE** 键选择 **BT Speaker** (蓝牙 扬声器),或按 **OPTIONS** 键,然后选 择 **SOURCE** (音源)和 **BT Speaker** (蓝牙扬声器)。
- **4** 用 **OK** 键确认。
- **5** 按红色键开启扬声器。
- **6** 按绿色键,此时扬声器在 60 秒内处于可发现 状态。
- **7** 在您的外部设备上,激活蓝牙连接并从列表上 选择相应扬声器的名称。 设备连接上以后,设备名称会显示在屏幕的 顶部。
- **8** 按绿色键播放音乐。 音乐播放过程中,可进行如下操作: 红色键:中断连接。 绿色键:暂停。 黄色键:播放上一曲。 蓝色键:播放下一曲。

### <span id="page-21-0"></span>更改蓝牙扬声器连接的名称

该名称用于被其它蓝牙设备发现时识别您的投 影仪。

- **1** 用开关机键开启设备。
- **2** 主菜单随初始屏幕之后出现。

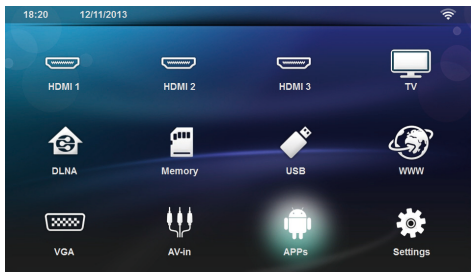

- **3** 取决于具体型号,用导航键选择 *BT Speaker*  (蓝牙扬声器)或 *APPs*(应用)> *BT Speaker* (蓝牙扬声器)。
- **4** 按黄色键对连接重新命名。
- **5** 通过键盘输入新的名称。
- **6** 按 **OK** 键确认。

## <span id="page-22-0"></span>**8** 媒体播放

#### 注意

#### 导航键

<mark>↑</mark>) 守加索<br>*┃*) 所示所有按键均为遥控器上的按钮。

#### 注意

#### 最佳设置,优化使用

请阅读设置章节 (见第 31 页:设置)中 的最佳设置相关的信息,以优化使用您 的设备。

### <span id="page-22-1"></span>媒体播放导航

可使用如下按钮对存储媒体进行导航操作:

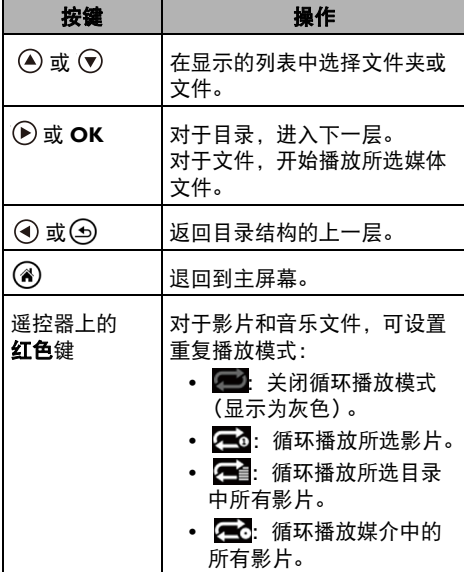

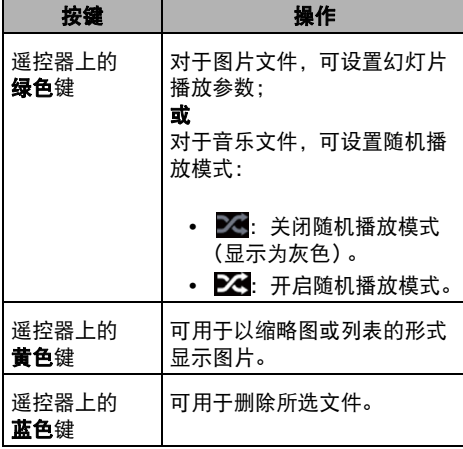

为了对导航进行优化,您可以从列表上选择一种 文件类型:

- **biders** FOLDERS (文件夹): 浏览所有文件 (照片、音频和视频)。
- movies MOVIES (影片): 仅浏览视频文件。  $\overline{O}$
- **pictures** PICTURES (图片): 仅浏览照片 文件。
	- **•** MUSIC(音乐):仅浏览音频文件。

### <span id="page-23-0"></span>视频播放

### 支持的文件格式

支持的文件格式包括:\*.avi、\*.mov、\*.mp4、 \*.mkv、\*.flv、\*.ts、\*.m2ts、\*.3gp。

### 视频播放(**USB/SD** 卡**/**内存**/ DLNA**)

- **1** 用开关机键开启设备。
- **2** 出现主菜单。

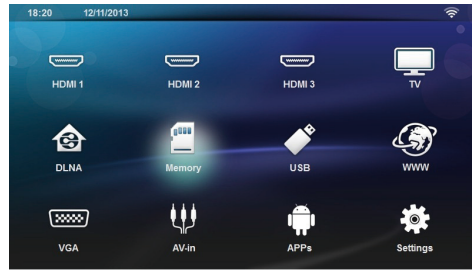

**3** 用导航键选择所需媒介(USB、SD-card 或 DLNA):

#### **Memory**(内存)

可选择内存或 SD 卡。

#### **USB**

 – 如仅插入了一个 USB 设备,浏览器仅显示该 USB 的内容。

 – 如果插入超过一个 USB 存储设备,首先选择 所需的 USB 设备。

#### **DLNA**

浏览器会搜寻服务器并列表显示。选择所需的 DLNA 服务器。

- **4** 用 **OK** 键确认。 显示所选媒介的内容。
- **5** 如果只需显示影片内容,用屏幕左侧的 键选择 **Movie**(影片)。
- **6** 用 **OK** 键确认。

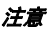

#### 彩色键的使用

- 红色键用于设置重复播放模式:
	- $\blacksquare$ : 关闭循环播放模式 (显示为灰色)。
	- **•** :循环播放所选影片。
	- <sup>•</sup> 循环播放所选目录中所有 影片。
	- **•** :循环播放媒介中的所有影片。 蓝色键可用于删除所选文件。
- 7 用 (A)(▼) 键选择需要播放的视频文件。

#### 注意

#### 显示视频文件

投影仪只能显示与之兼容的视频文件。

- **8** 按 **OK** 或 键开始播放。
- **9** 按 终止影片播放并返回概览。
- 10 再次按(5) 键可返回主菜单。

#### 注意

#### 播放过程中的导航

 $\hat{I}$ 快退 / 快进: 按遥控器上的 (4) (A) 键。 按 ( 种键停止或继续播放。

播放过程中,可用遥控器上的 —— / <del>十</del> 键调节音

量;按 【☆ 或重复按 — 键可以完全关掉 声音。

### <span id="page-23-1"></span>照片播放

### 支持的文件格式

支持的文件格式包括: JPEG、BMP、PNG 和 GIF。

### 照片播放(**USB/SD** 卡**/**内存**/ DLNA**)

**1** 用开关机键开启设备。

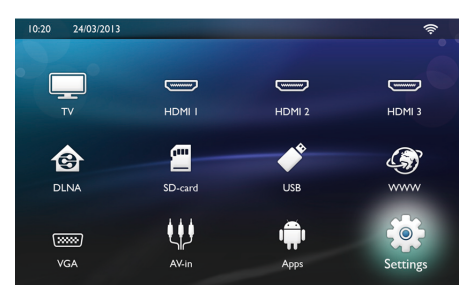

**3** 用导航键选择所需的媒介(USB、SD-card 或 DLNA):

**SD-card**(**SD** 卡)

可选择内存或 SD 卡。

#### **USB**

 – 如仅插入了一个 USB 设备,浏览器仅显示该 USB 的内容。

 – 如果插入超过一个 USB 存储设备,首先选择 所需的 USB 设备。

#### **DLNA**

浏览器会搜寻服务器并列表显示。选择所需的 DLNA 服务器。

- **4** 用 **OK** 键确认。 显示所选媒介的内容。
- **5** 如果只需显示图片内容,用屏幕左侧的 键选择 Picture(图片)并用 **OK** 键 确认。

#### 注意

#### 彩色键的使用

绿色键可用于设置幻灯片播放参数。 黄色键可用于以缩略图或列表的形式显 示图片。 蓝色键可用于删除所选文件。

- **6** 以概览的形式在屏幕上显示照片列表。
- 注意

存储卡或 **USB** 媒介上存有大量照片

如果存储卡或 USB 媒介上存有大量照 片,可能需要等待片刻才能显示概览。

- 7 用 4/<del>(▼)或 4/(▶) 键选择幻灯片播放的首个</del> 图像。
- **8** 按绿色键开始幻灯片播放。

#### 注意

如已设置相关参数,可用 **OK** 键开始幻 灯片播放。

9 要更改设置,可用 y/ 图键选择所需参数。

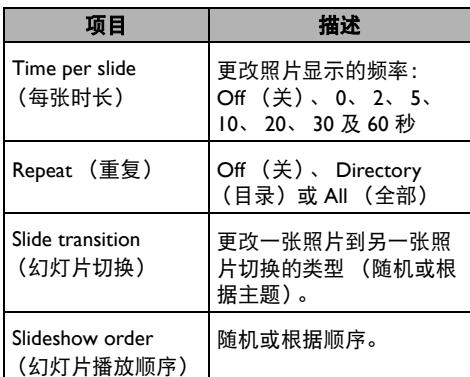

**10** 按绿色键开始幻灯片播放.

- **11** 按 **OK** 键暂停幻灯片播放。
- 12 按 <sup>(5)</sup> 键终止幻灯片播放并回到预览。
- **13** 按 @ 可返回主菜单。

### <span id="page-24-0"></span>带背景音乐的幻灯片播放

- **1** 幻灯片播放过程中,按 **OK** 键显示屏幕底部的 菜单栏。
- 2 用 (a) (b) 选择 **口。**
- **3** 用 **OK** 键确认。
- 4 用 A)(▼) 键选择需要播放的文件。

#### 注意

#### 存储位置

 $\mathbf{1}$ 只能播放内存 / 存储卡 /USB 存储媒介中 的文件。

- **5** 要开始背景音乐播放,用 **OK** 键确认。
- **6** 使用遥控器上的音量键调节音量。
- **7** 如果未作任何输入,菜单栏会在 5 秒钟后隐 藏。

### <span id="page-24-1"></span>放大与旋转功能

幻灯片播放过程中,按 **OK** 键显示上下文菜单。

要进行放大操作,用导航键选择 9 符号,然后 按 **OK** 键。

要旋转一张图片,用用导航键选择 3 符号,然后 按 **OK** 键可顺时针90° 旋转图片。

按 ⑤ 返回幻灯片播放。

### <span id="page-25-0"></span>音乐播放

#### 注意

#### 关闭图像播放

播放音乐时,可以长按 【 键关闭屏幕 以节省电能。

### 支持的文件格式

支持的文件格式包括:MP3 和 WAV。

### 音乐播放(**USB/SD** 卡**/**内存**/ DLNA**)

- **1** 用开关机键开启设备。
- **2** 出现主菜单。

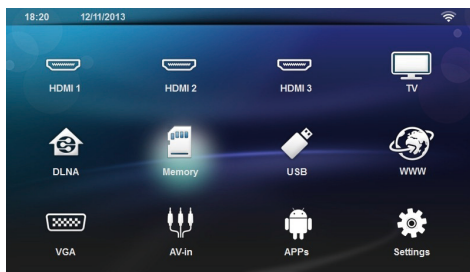

**3** 用导航键选择所需的媒介(USB, SD-card 或 DLNA):

#### **SD-card**(**SD** 卡)

可选择内存或 SD 卡。

**USB**

 – 如仅插入了一个 USB 设备,浏览器仅显示该 USB 的内容。

 – 如果插入超过一个 USB 存储设备,首先选择 所需的 USB 设备。

#### **DLNA**

浏览器会搜寻服务器并列表显示。选择所需的 DLNA 服务器。

- **4** 用 **OK** 键确认。 显示所选媒介的内容。
- **5** 如果只需显示音乐内容,用屏幕左侧的 键选择 **Music**(音乐)并用 **OK** 键 确认。

注意

#### 彩色键的使用

- 红色键用于设置重复播放模式:
	- **•** :关闭循环播放模式 (显示为 灰色)。
	- **•** :循环播放所选影片。
	- <sup>•</sup> 循环播放所选目录中所有 影片。
	- **•** :循环播放媒介中的所有影片。
	- 绿色键可用于设置随机播放模式:
		- **24**: 关闭随机播放模式 (显示为 灰色)。
		- 24: 开启随机播放模式。

蓝色键可用于删除所选文件。

- 6 用 (A)(▼) 键选择需要播放的文件。
- **7** 按 **OK** 键开始播放。
- 8 按 n 键停止或继续播放。

#### 注意

#### 图像播放关闭时的导航操作

i 按 4/(▼) 键选择上一曲或下一曲。 按 10 键停止或继续播放。 按 5 返回所做选择。

播放过程中,可用遥控器上的 — / + 键调节音

量;按 ■<>>
或重复按 — 键可以完全关掉 声音。

<span id="page-26-0"></span>管理文件

### 删除文件

您可以从内存、连接的 USB 存储介质或存储卡上 删除文件。

- **1** 用开关机键开启设备。
- **2** 出现主菜单。

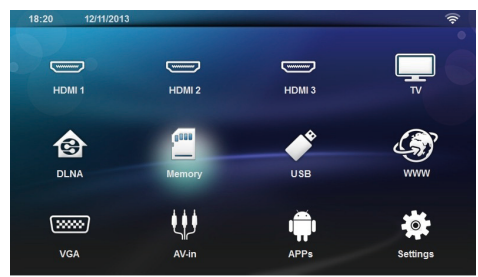

- **3** 用导航键选择所需的媒介(USB、Memory 或 DLNA)。
- **4** 用 **OK** 键确认。
- 5 用 4/(v) 键选择需要删除的文件。
- **6** 按遥控器上的蓝色键删除文件。
- **7** 用 **OK** 键确认。

#### 注意

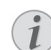

### 错误

如果删除过程出错,请确保存储介质未 设置写保护。

## <span id="page-27-0"></span>**9** 数字电视播放(取 决于具体型号)

### <span id="page-27-1"></span>连接天线

#### 注意

 $\mathbf{\hat{i}}$ 

#### 电线尺寸及朝向

某些地区可能需要连接大尺寸的天线以 保证接收质量。 某些国家可能需要水平调节天线以保证 接收质量。

**1** 将天线连接至天线端口。

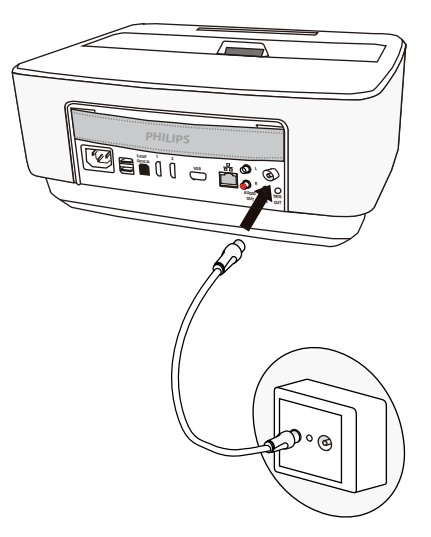

### <span id="page-27-2"></span>首次播放

#### 注意

#### 导航键

所示所有按键均为遥控器上的按钮。

首次启动 DVB-T 功能时,会自动进行频道搜索。

- **1** 用开关机键开启设备。
- **2** 出现主菜单。

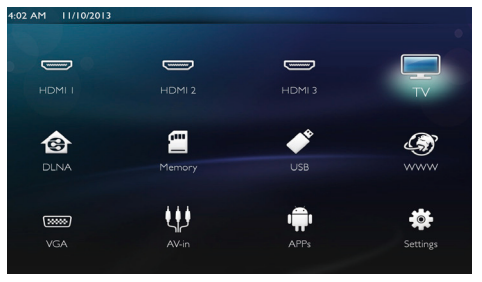

- **3** 连接天线(见第 28 页:连接天线)。
- **4** 用导航键选择 *TV*。
- **5** 用 **OK** 键确认。
- **6** 用 键高亮显示某个设置,然后用 (4)(2) 键选择一个值。
	- 选择国家。
	- 选择家长控制级别。
	- 输入用于频道锁定或家长控制的 PIN 码。输 入四位数的密码(不可输入0000),并再次输 入同一密码进行确认。
- **7** 按 **OK** 键确认设置并继续安装。 自动开始频道搜索。
- **8** 搜索结束后,按 OK 键。

至此,您的电视就设置好了。您就可以开始观 看、欣赏所有频道了。

### <span id="page-27-3"></span>电视

#### 注意

#### 导航键

所示所有按键均为遥控器上的按钮。

**1** 用开关机键开启设备。

#### **2** 出现主菜单。

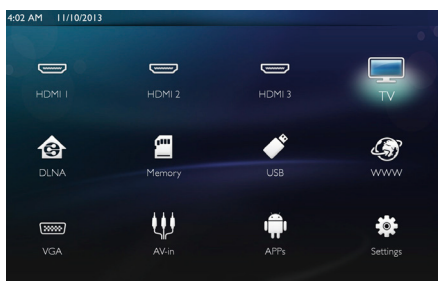

- **3** 用导航键选择 *TV*。
- **4** 用 **OK** 键确认。
- **5** 显示最后观看的频道。可用 **CH+/CH-**、 ▲)(▼) 键或直接在键盘上输入数字更换频道。
- 注意

 $\mathbf{1}$ 

#### 显示频道信息

更换频道时,频道信息会显示在投影的 底部边缘。信息栏会在 5 秒钟后隐藏。

6 按 (a)键终止播放并返回主菜单。

播放过程中,可用遥控器上的 — / + 或 ⊙/⊙ 键调节音量;按 【☆ 或重复按 — 键 可以完全关掉声音。

### <span id="page-28-0"></span>更改 **DVB-T** 设置

要更改 DVB-T 设置,请按遥控器上的 **Menu**(菜 单)键。主要的菜单包括:

**Edit channels**(编辑频道):显示并更改频道和 电台列表。

**Installation**(安装):开始自动或手动搜索频道。

**System Setup**(系统设置):更改家长锁定设 置、显示设置以及喜爱节目设置。

## <span id="page-29-0"></span>安卓

您的投影仪使用的是安卓操作系统。

### <span id="page-29-1"></span>启动安卓应用

- 用开关机键开启设备。
- 主菜单随初始屏幕之后出现。

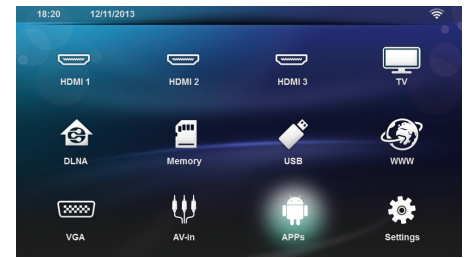

- 用导航键选择 *APPs*(应用)。
- 用 **OK** 键确认。

### <span id="page-29-2"></span>退出安卓

按 (4) 键返回主菜单。

### <span id="page-29-3"></span>安装安卓应用

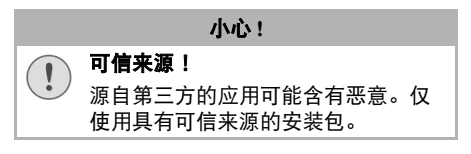

您可以安装其它应用。按如下操作使用 APK 安 装包:

- 下载 APK 安装包并存到存储卡或 U 盘上。
- 将存储卡插入设备中(见第 16 页:插入存 储卡)。
- 用开关机键开启设备。
- 主菜单随初始屏幕之后出现。

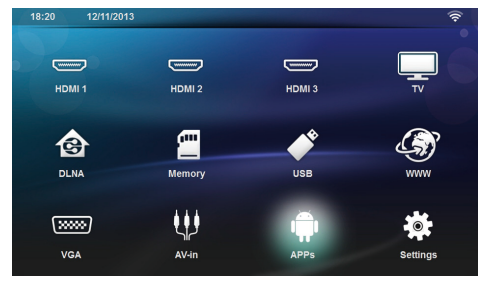

- 用导航键选择 *APPs*(应用)。
- 用 **OK** 键确认。
- 用导航键选择 *ApkInstaller*。
- 用 **OK** 键确认。
- 用导航键选择 *Install*(安装)。
- 用 **OK** 键确认。
- 导航到存储卡并选择要安装的 APK 包。
- 按 **OK** 键执行安装。
- APK 包安装成功。

## <span id="page-30-0"></span>**11** 设置

- **1** 用开关机键开启设备。
- **2** 主菜单随初始屏幕之后出现。

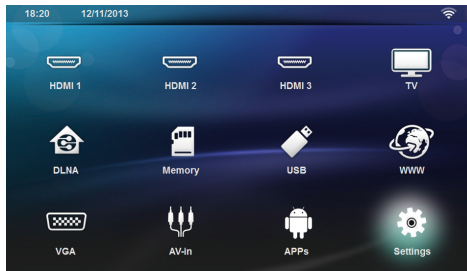

- **3** 用导航键选择 *Settings*(设置)。
- **4** 用 **OK** 键确认。
- 5 用 4/<del>(▼)</del> 键从下列设置项中进行选择。
- **6** 用 **OK** 键确认。
- **7** 用 **OK** 和 键更改设置。
- **8** 用 **OK** 键确认。

键可用于返回上一级菜单。

### <span id="page-30-1"></span>菜单功能概览

**Wireless and Network**(无线及网络) *WiFi* – 关闭、开启无线网络(WLAN)。 **Network Selection** *(网络选择)* – 选择设备要连 接的无线网络。 **WiFi Hot Spot** (Wi-Fi *热点)* – 激活、取消 WLAN 共享。 *LAN* – 关闭、开启 LAN 网络。 Advanced*(高级)*-(仅限 LAN 模式)检查网络 的实际 IP 地址或通过输入新的地址进行地址更 改。可选择 **Automatic**(自动)或 **Use static IP** (使用静态 **IP**)。 **DLNA Sharing (DLNA #享)** – 关闭、开启 DLNA 功能。 *Bluetooth*(蓝牙)-关闭、开启蓝牙连接。

**Image settings**(图像设置) *3D* – 通过 2D、3D 选项设置图片模式。 Keystone *(梯形失真)* – 用 *Al* / ▼ 键设置梯形失 真参数。 **Fit Screen (适合屏幕)** – 用 **A**/(v) 键选择屏幕 模式。 **Projection mode** (投影模式) *Front*(正面)– 正常投影。设备位于投影面/屏 幕的正前方。

*Rear*(背面)– 背面投影。设备位于投影面后 方。此时图像水平反射。

**Front Ceiling (正面吊装)** – 设备倒置吊装在天 花板上。图像旋转 180 度。

*Rear ceiling*(背面吊装)– 设备位于投影面后 方,倒置吊装在天花板上。图像旋转 180 度并 水平反射。

Wall color correction*(墙面色彩校正)* – 对投影 的图像进行色彩校正,以适应彩色的投影面。

**Smart Settings (智能设置)** – 选择亮度、对比 度、色彩饱和度的预设值。更改这些设定时会切 换到 *Manual*(手动)设置模式。

*Brightness (亮度)* – 用 A/ (▼) 键调整亮度并按 **OK** 键确认。

**Contrast (对比度)** – 用 A/(♥) 键调整对比度并 按 **OK** 键确认。

#### *Advanced*(高级)

*Colour temperature*(色温)– 设置为 **Warm** (暖)可增强暖色(如红色),或设置为 **Cool**(冷)使图片泛蓝。 *Smart Brightness (智能亮度)–* 用 A/(▼) 调 整智能亮度并按 **OK** 键确认。 **Dynamic contrast (动态对比度)** – 调整对比 度,根据屏幕亮度保持最佳对比度。 Color space *(色彩空间)* - 将色彩空间设置转 换为其它标准。 *Gamma*(灰度)– 根据投影图像调整灰度 校正。

**Sound Settings**(声音设置): *Volume*(音量)– 调节音量。 *Deep Bass*(重低音)– 开启、关闭重低音。 *Wide sound*(宽音)– 开启、关闭宽音。 *Equalizer*(均衡器)– 选择均衡器模式。 *Smart volume*(智能音量)– 开启、关闭音量的 自动控制功能。 *Key beep*(按键音)– 开启、关闭按键音。 **Speaker***(扬声器)***– 开启、关闭扬声器。** 

**System settings**(系统设置)

**Date and time** *(日期与时间)* **–** 设置日期与 时间。

*Android Settings*(安卓设置)– 设置安卓系统。 *Sleep mode (睡眠模式)–* 该功能模式下,投影仪 在特定时间段或影片结束之后可以自动进入ECO 节能模式。

#### Auto Power Down *(自动关机)* - 开启, 关闭睡眠 模式。默认设置为关。

该参数功能启用后,工作方式如下:

 – 如投影仪处于开机状态但未显示任何视频(如 菜单打开但用户无操作),投影仪应该在可能的 最短时间(如 30 分钟)之后关机。

 – 如果有视频显示,APD 自动关机功能应在上一 次用户操作 3 小时后动作, 即 2 小时 58 分之后弹 出提示并持续 2 分钟,表示设备将关机。

HDMI name (HDMI **名称)** - 选择该项更改 HDMI 名称(主屏幕上出现的名称)。

#### **Language/Language**(语言**/**语言)

*Menu language (菜单语言)* - 用 A/(♥) 键选择 所需语言并按 **OK** 键确认。

Soundtrack *(声道)* – 用 4/<sub>/</sub>(▼) 键选择所需语言 并按 **OK** 键确认。

**Sub Title** *(字幕)* – 用 4/<del>(</del>▼) 键选择所需语言并 按 **OK** 键确认。

#### **Maintenance**(维护)

*Reset settings*(复位设置)– 将设置复位到出厂默 认值。

#### **Firmware Update (固件升级)** – 升级固件。

Information *(信息)* – 显示内存的空闲空间以及 设备信息(容量:/空闲空间:/固件版本:/设备 名称:/型号:)。

**Demo mode (滴示模式)** – 开启、关闭演示 模式。

## <span id="page-32-0"></span>**12** 保养

### <span id="page-32-1"></span>清洁

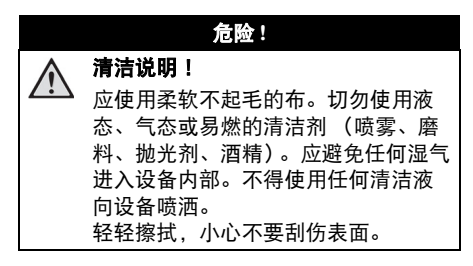

### <span id="page-32-2"></span>清洁镜头

请使用刷子或镜头清洁纸对投影仪镜头进行清洁。

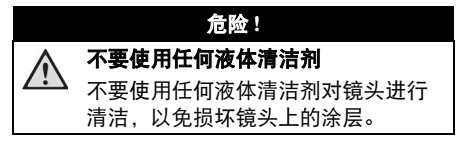

### <span id="page-32-3"></span>设备过热

设备过热时会出现一个过热符号。

### <span id="page-32-4"></span>通过存储卡升级固件

**1** 使用文件系统格式为 FAT16 或 FAT32 的 SD 存 储卡。

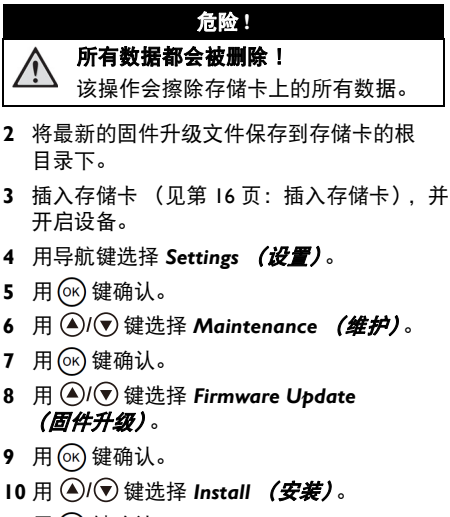

**11** 用 (ok) 键确认。

**12** 设备关机并重新开机。大约 5 分钟以后,出现 Language Selection (语言选择)屏幕。至此固 件升级成功完成。

#### 危险 **!** 插入存储卡! 设备读取过程中切勿拔出存储卡。以 免造成数据损失或丢失。

#### 注意

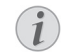

如果固件升级过程中发生错误,请重新 尝试或联系经销商。

### <span id="page-33-0"></span>故障排除

### 反复断电

如果出现的问题无法通过本用户手册中的说明 (也可参见下面的帮助信息)解决,请按照如下 步骤操作。

- **1** 使用控制面板上的开关机键关闭设备。
- **2** 等待大约十秒钟。
- **3** 使用控制面板上的开关机键开启设备。
- **4** 如果问题反复出现,请联系我们的技术客服或 您的经销商。

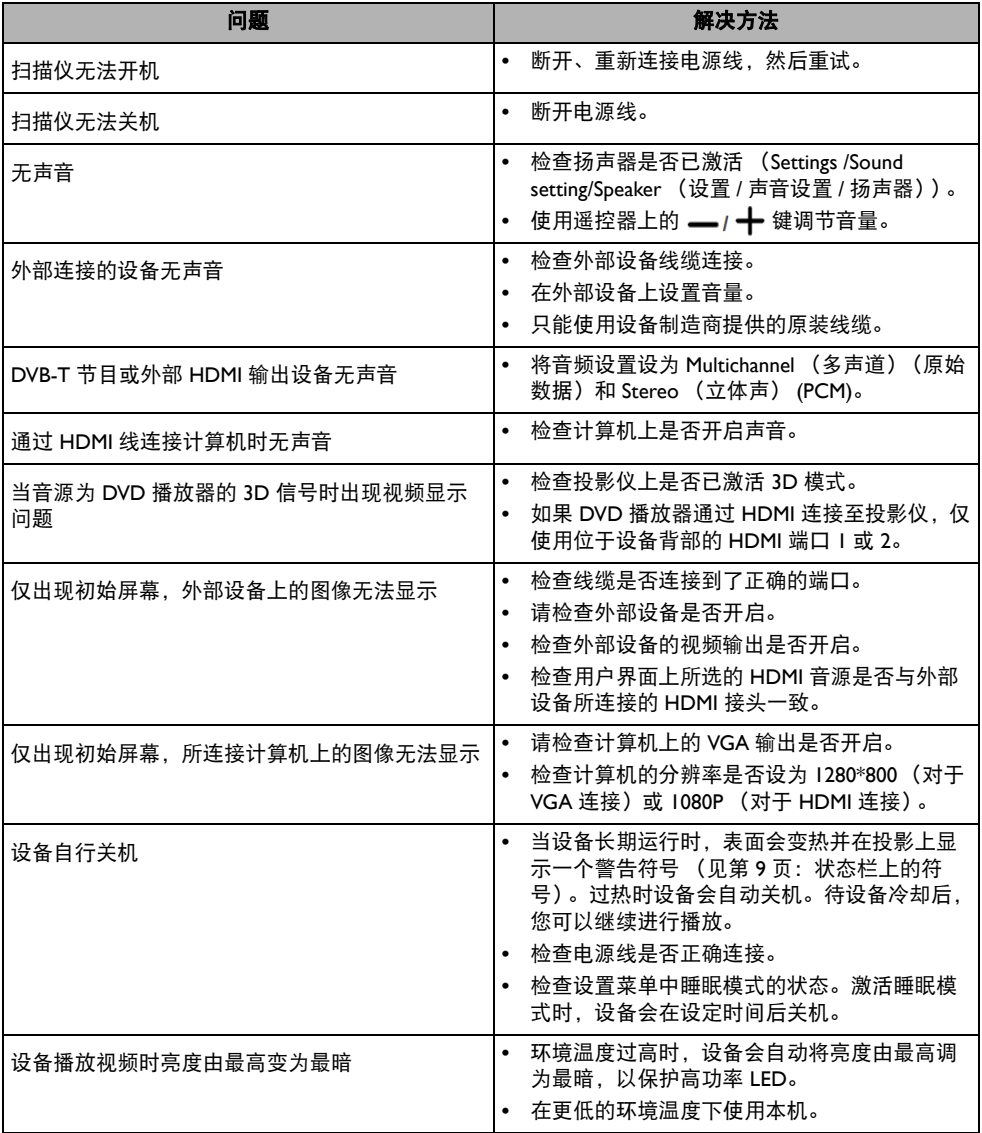

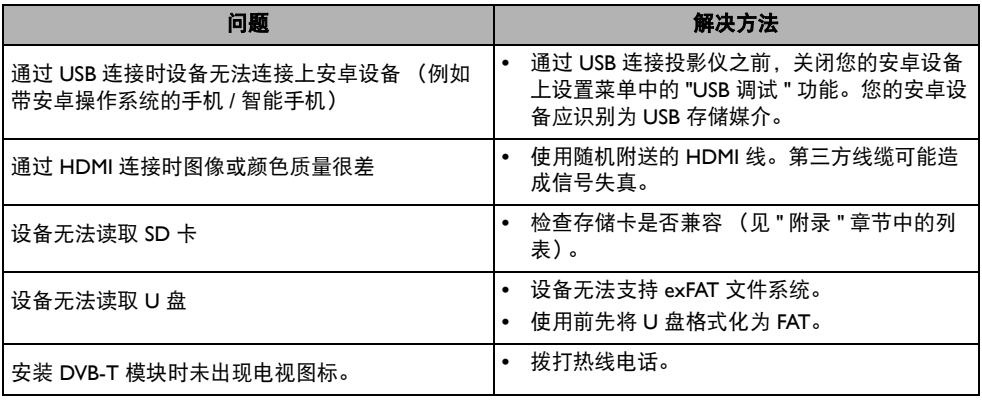

## 13 附录

### 技术参数

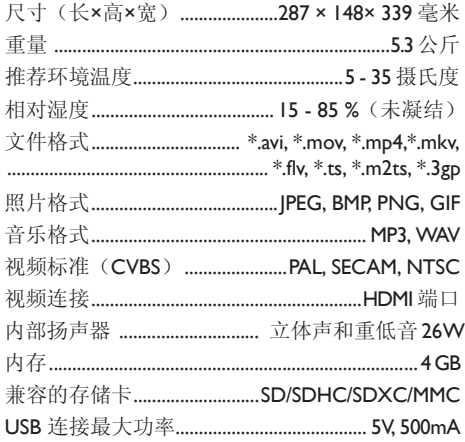

### 技术 /光学数据

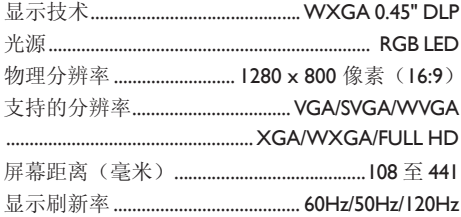

### 供电

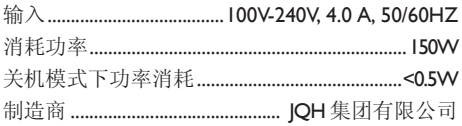

## 附件

您的设备可配如下附件:

#### PVideo-(CVBS) 线 ...................... PPA1320 / 253526178

所有提供数据仅供参考。Sagemcom Documents SAS 保留进行任何修改的权利, 恕不另行通知。

# $\epsilon$

CE 标志证明本产品符合欧盟议会及委员会针对信 息技术设备所作出的有关用户安全、健康以及电 磁干扰方面各项指令的主要要求,这些指令包 括:1999/5/CE、2006/95/CE、2004/108/CE 和 2009/125/CE。

您可以在如下网站查询一致性声明书: www.screeneo.philips.com。

将保护环境作为可持续发展计划的一部分是 Sagemcom Documents SAS 所关注的重点之一。 Sagemcom Documents SAS 期望系统运营基于保护 环境之上。由此 Sagemcom Documents SAS 最终决 定将环境性能整合到产品从制造、使用到拆除的 整个生命周期之中。

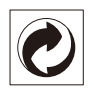

包装:该标识(绿点)的存在表明已经对经认可 的国家机构做出了捐款,用于改善包装回收和循 环利用基本设施。请遵守当地对该类型废品分类 的规定。

电池:如果您的产品含有电池,须将用完的电池 交由指定的收集中心进行处理。

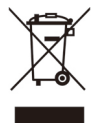

产品:产品上贴有带叉的垃圾桶表明改产品属于 电气电子设备系列。因此,欧洲法规要求您应选 择以下方式分类处理废弃设备:

- **•** 如果您购买了替代产品,由经销商收回您的 废弃设备。
- **•** 废旧设备也可在当地的回收点 (垃圾站、专 门收集点等)处理。

这样,您就可以参与废弃电气和电子设备的再利 用和升级换代,这将有利于环境和人类健康。

**废旧的纸张和纸板包装可按可循环利用纸张处** 置。根据您所在国家的要求,可按可循环利用材 料或非循环利用废物处置塑料包装和泡沫塑料 包装。

商标:本手册中包含其它公司的注册商标。 未标 有 ® 和 ™ 商标符号的内容,并不意味此类专属 词汇为免费商标。此处所用的其它产品名称仅作 说明用途,这些产品名称可能为其相应所有人的 注册商标。Sagemcom Documents SAS 与此类标志 内的任何及所有权限均无关。

无论是 Sagemcom Documents SAS 还是其附属子公 司均不会对购买方或第三方因事故、不当使用或 野蛮使用、未经授权修改、维修或更改产品、或 未能严格遵守 Sagemcom Documents SAS 的操作与 维护说明而造成的购买方或第三方的任何设备损 坏、损失、成本或费用承担任何责任。

因使用非 Sagemcom Documents SAS / PHILIPS 指定 的原装选购件或耗材产品或非 Sagemcom Documents SAS / PHILIPS 批准的产品而造成的任 何损坏或问题,Sagemcom Documents SAS 均不承 担任何责任。

因使用 Sagemcom Documents SAS / PHILIPS 指定产 品以外的其它任意接口线,产生电磁干扰而导致 的任何损坏 Sagemcom Documents SAS 不承担任何 责任。

保留所有权利。 版权所有未经 Sagemcom Documents SAS 书面许可,本出版物的任何部分 都不得复制,在检索系统上存储或以任何形式或 任何方法,电子、机械、影印、记录或其它方式 进行传播。本手册中包含内容仅可指定用于本产 品。如将本资料用于其它设备,Sagemcom Documents SAS 将不承担任何相应责任。

本用户手册仅为文件,无合同效力。

公司保留出现编写错误、打印错误及更改的权利。

版权 © 2013 Sagemcom Documents SAS

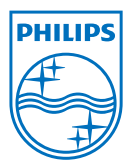

PHILIPS and the PHILIPS' Shield Emblem are registered trademarks of Koninklijke Philips N.V. and are used by Sagemcom Documents SAS under license from Koninklijke Philips N.V. © 2013 Sagemcom Documents SAS All rights reserved

#### **Sagemcom Documents SAS**

Documents Business Unit

Headquarters : 250, route de l'Empereur 92848 Rueil-Malmaison Cedex · FRANCE Tel: +33 (0)1 57 61 10 00 · Fax: +33 (0)1 57 61 10 01 www.sagemcom.com Simplified Joint Stock Company · Capital 8.479.978 € · 509 448 841 RCS Nanterre

**HDP15x0 & HDP15x0TV ZH-CN 253594382-B**